# **Пользователи**

*В «Агент Плюс: Личный кабинет» существует возможность создания учетных записей пользователей для сотрудников внутри профиля компании.*

*При регистрации Личного кабинета для компании автоматически создается супер-пользователь, доступ к которому в дальнейшем должен быть у администратора компании. В дальнейшем администратор может создавать учетные записи для сотрудников с учетом прав пользователей на доступ к сервисам Личного кабинета.*

Для создания новой учетной записи пользователя следует перейти в раздел «Настройки Пользователи».

#### **Разделы:**

- [Пользователи](#page-0-0)
- [Контактная информация](#page-1-0)
- [Данные для входа в личный кабинет](#page-1-1)
- [Разрешения](#page-1-2)

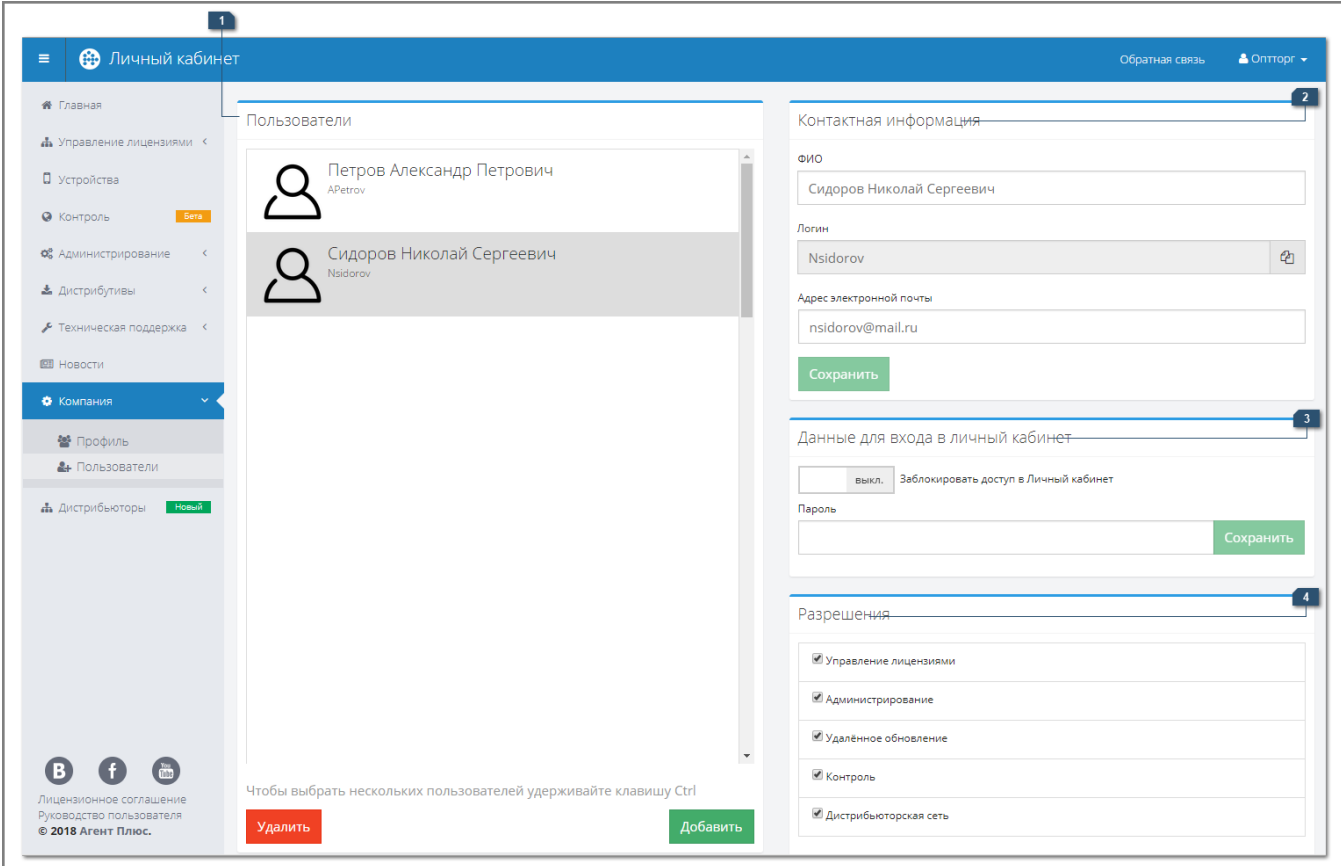

### <span id="page-0-0"></span>Пользователи

В группе настроек «Пользователи» отображается список имеющихся учетных записей пользователей компании. Профиль супер-пользователя (администратора) компании в списке не отображается. Для добавления пользователя следует нажать на кнопку «Добавить». В результате откроется окно создания нового пользователя.

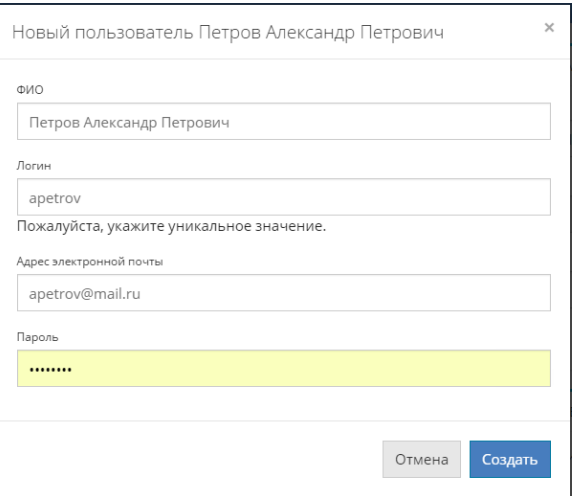

- **ФИО**  в поле указывается фамилия, имя, отчество пользователя. **Логин** – в поле указывается логин пользователя для авторизации в Личном
- кабинете. **Адрес электронной почты** – в поле указывается адрес электронной почты пользователя, на который придет письмо для активации учетной записи.
- **Пароль**  в поле указывается пароль, который необходимо будет ввести пользователю при авторизации в Личном кабинете.

Для удаления существующей учетной записи пользователя следует выделить её в списке (нажав на пользователе ЛКМ) и нажать на кнопку «Удалить».

Для входа пользователя через личную учетную запись необходимо ввести в окне авторизации логин и пароль, указанные в письме.

#### <span id="page-1-0"></span>Контактная информация

В группе настроек «Контактная информация» отображаются данные выбранной в списке учетной записи пользователя.

Поля «ФИО» и «Адрес электронной почты» доступны для редактирования. Значение, указанное в поле «Логин», не подлежит изменению.

После осуществления изменений следует нажать на кнопку «Сохранить». При отсутствии изменений в полях кнопка неактивна.

# <span id="page-1-1"></span>Данные для входа в личный кабинет

Для блокирования доступа пользователя в Личный кабинет без удаления учетной записи следует изменить положение переключателя «Заблокировать доступ в Личный кабинет».

После изменения положения переключателя появится сообщение «Статус блокировки пользователя изменен».

При желании текущий пароль пользователя может быть изменен на новый. Для смены пароля необходимо ввести в поле новый желаемый пароль. Новый пароль должен содержать минимум 8 знаков. После указания нового пароля следует нажать кнопку «Сохранить». В случае успешной смены пароля появится сообщение с текстом «**Данны**

**е пользователя обновлены**».

# <span id="page-1-2"></span>Разрешения

- **«Управление лицензиями».** Флажок регулирует доступ пользователя к разделу «Управление лицензиями» при наличии подписки на данный сервис.
- **«Администрирование»**. Флажок регулирует доступ пользователя к разделу «Администрирование». Доступ к разделу требуется разграничивать, так как в нем хранятся данные об учетных системах и имеющихся настройках обмена.
- **«Удаленное обновление»**. Флажок регулирует права пользователя на отправку обновлений на МУ на обновленной странице «Устройства». Доступ к разделу рекомендуется ограничивать для исключения возможности внепланового перехода на новую версию мобильного приложения.

После установки или снятия флажка необходимо нажать на кнопку «Сохранить».

- **«Контроль».** Флажок регулирует доступ пользователя к разделу «Контроль».
- **«Дистрибьюторская сеть».** Флажок регулирует доступ к разделу «Дистрибью торы» или «Поставщики».